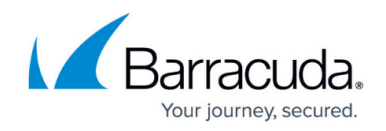

# **How to Configure Gateway Routes**

#### <https://campus.barracuda.com/doc/96026020/>

Gateway routes are defined for all networks that are not directly attached to a port of the Barracuda CloudGen Firewall. The CloudGen Firewall forwards all traffic with the configured destination to the gateway (next hop) IP address specified in the gateway route. For example, the default route (0.0.0.0/0), which routes all traffic to the ISP gateway IP address, is a gateway route.

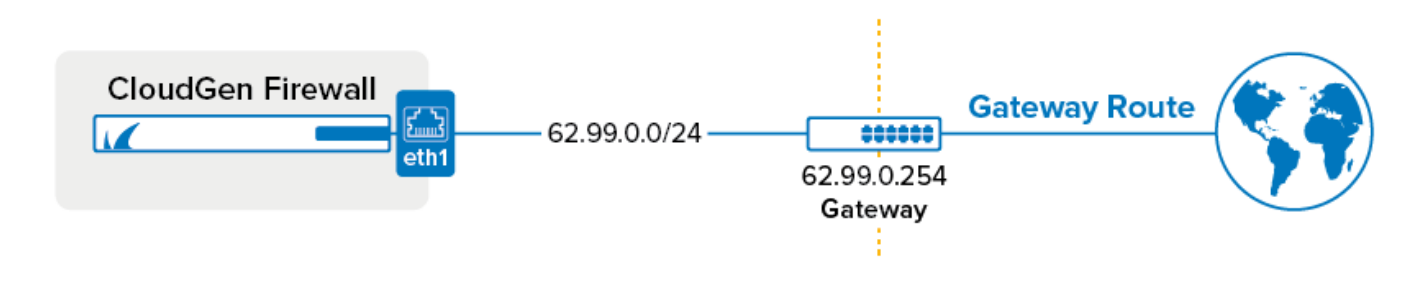

**Step 1. Configure a Gateway Route**

- 1. Go to **CONFIGURATION > Configuration Tree > Box > Network**.
- 2. In the left menu, click **Advanced Routing**.
- 3. Click **Lock**.
- 4. In the **IPv4 Routing Table** section, click **+** to add a gateway route:
	- **Name** Enter a name.
	- **Target Network Address** Enter the network in CIDR format. E.g., 0.0.0.0/0 for the default route
	- **Route Type** Select **gateway**.
	- **Gateway** The gateway IP address. E.g., 62.99.0.254
	- **Trust Level** Select the trust level. Use **Untrusted** for WAN connections.
	- **(optional) Advertise Route** To propagate this network route via the dynamic routing service, select **Yes**. For more information, see [Dynamic Routing Protocols \(OSPF/RIP/BGP\)](http://campus.barracuda.com/doc/96026040/).
- 5. Click **OK**.
- 6. Click **Send Changes** and **Activate**.

## **Step 2. Activate the Network Configuration**

After you have configured the network route, you must activate your new network configuration.

- 1. Go to **CONTROL > Box**.
- 2. In the left menu, expand **Network** and click **Activate new network configuration**.
- 3. Select **Failsafe**. The "Failsafe Activation Succeeded" message is displayed after your new

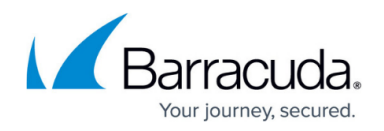

network configurations have been successfully activated.

The gateway route is now active on the **CONTROL > Network** page. If the remote gateway no longer answers ARP request, the route is placed in a pending state until the gateway is reachable again.

## Barracuda CloudGen Firewall

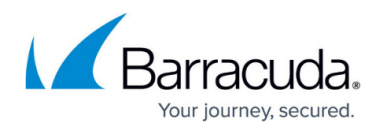

### **Figures**

### 1. gw\_route.png

© Barracuda Networks Inc., 2024 The information contained within this document is confidential and proprietary to Barracuda Networks Inc. No portion of this document may be copied, distributed, publicized or used for other than internal documentary purposes without the written consent of an official representative of Barracuda Networks Inc. All specifications are subject to change without notice. Barracuda Networks Inc. assumes no responsibility for any inaccuracies in this document. Barracuda Networks Inc. reserves the right to change, modify, transfer, or otherwise revise this publication without notice.